## Instructions for accessing Google Classroom at home from an iPhone.

1. Search "Google Classroom" on Safari.

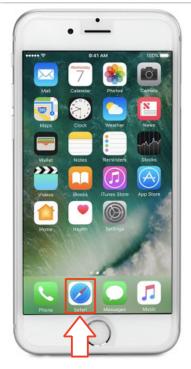

| 배 3 송 ※                                           |                | 12:50                                                          | ۲        | 98% 🛑     |  |  |  |
|---------------------------------------------------|----------------|----------------------------------------------------------------|----------|-----------|--|--|--|
| google c                                          | lassroom       |                                                                | 8        | Cancel    |  |  |  |
| Siri Kno                                          | Siri Knowledge |                                                                |          |           |  |  |  |
| <b>÷</b>                                          | developed      | lassroom<br>ssroom is a fr<br>by Google for<br>creating, distr | schools, | that aims |  |  |  |
| Sign in - Google Accounts<br>classroom.google.com |                |                                                                |          |           |  |  |  |
| Google Search                                     |                |                                                                |          |           |  |  |  |
| Q go                                              | ogle classr    | room                                                           |          |           |  |  |  |
| Q go                                              | ogle classr    | oom app                                                        |          | ĸ         |  |  |  |
| Q cla                                             | issroom        |                                                                |          | R         |  |  |  |
| Q go                                              | ogle classr    | room code                                                      |          | R         |  |  |  |

## 2. Select the first link.

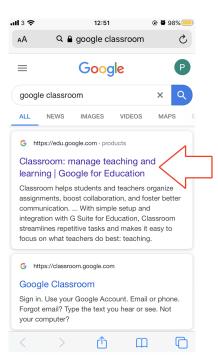

## 3. Tap on **Go to Classroom**.

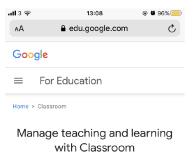

Classroom helps students and teachers organize assignments, boost collaboration, and foster better communication.

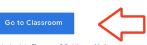

Having trouble signing into Classroom? Get tips and help here.

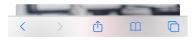

4. If you already have a google account, you will need to click on Use another Account

| K                                           |                    |
|---------------------------------------------|--------------------|
| Kylan Thomas                                |                    |
| thomk793.309@shsharing                      | ley.co.uk          |
| Manage your Google A                        | ccount             |
| Neil Reilly<br>nreilly6.309@shsharingey.co. | Signed out<br>uk ∨ |
| Add another account                         | •                  |
| Sign out                                    |                    |

5. If you do not already have an active google account, simply follow the next step:

| Sigr           | ו in        |
|----------------|-------------|
| Use your Goo   | gle Account |
|                |             |
| Email or phone |             |

- 6. Sign in using your email username: .....@belmontjnr.haringey.sch.uk
- 7. You will then be directed to the **LGfL login** page:

|         | LGfL<br>THE NATIONAL GRID FOR LEARNING *                                                                       |
|---------|----------------------------------------------------------------------------------------------------|
|         | Please enter your USO username and password, then click the Login button.                                      |
| Usernan | ne (e.g. jsmith.123)                                                                                           |
| Passwor | d .                                                                                                    |
|         | Login                                                                                                    |
| -       | are using a public or shared computer, please ensure<br>log out and close all browser tabs so the next user is |

You are loccing in via the ORP3 IdP

8. Enter your Username: .....

And personal password: .....

Note: this second login stage will probably only be required the first time you log in at home.

You should then be able to see a page like this:

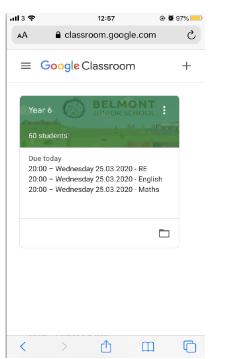

9. It may be that you have not joined your **year group** classroom. I this is the case, click on the + sign at the top left of the screen

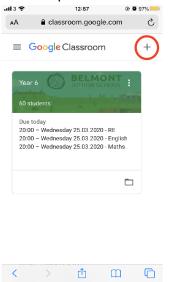

You will then be asked to "Join a Class".

Join class

Ask your teacher for the class code, then enter it here.

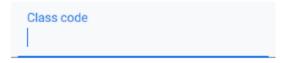

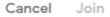

Do this by entering your class code.

## 10. Select the classroom which applies to you.

This will take you to your **Stream**. Here you will find all upcoming deadlines and the message wall. **Please note: Any messages put on Google Classroom should be appropriate in content and location.** 

| ''II 3 🕹 |         | 13:16        | • 9                                 | 95% 🛑 |
|----------|---------|--------------|-------------------------------------|-------|
| ΑА       | 🔒 clas  | sroom.google | e.com                               | S     |
| =        | Year 6  |              |                                     | (i)   |
|          | Stream  | Classwork    | People                              |       |
| Yea      | r 6     |              | BE<br>JUNI<br>Select th<br>Upload p |       |
| Saveo    | ~       |              |                                     |       |
|          | ţ       |              |                                     |       |
| Ê        |         |              |                                     |       |
| Poste    | d 09:01 |              |                                     |       |
| <        | >       | Û            |                                     | C     |

Curriculum tasks can be found under the **Classwork** tab in the middle of the page at the top.

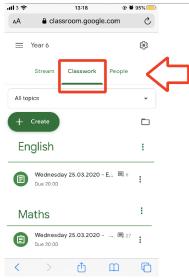

Here you will find all your daily curriculum tasks.

For each task, your teacher will write an explanation of what you need to do.

They may also tag in supporting resources like PowerPoints, website links or documents.

Sometimes you will be asked to complete your tasks using Google Docs or Slides. If this isn't possible you may use your home learning book to record your work.

Some tasks may require you to complete projects/activities in other ways (such as making a poster or carrying out a PE challenge).

If you are stuck or unsure what to do please email in and we will do our best to help you.